# Micro Parabolas

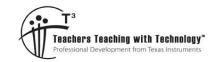

# **Student Activity**

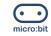

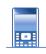

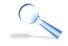

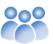

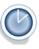

9 10 11 12

BBC Micro:bit

TI-Nspire™

Investigation

Student

# Introduction

The BBC Micro:bit™ has a built in accelerometer. In this activity you will learn how to capture data from the accelerometer and use it to manipulate a graph.

### **Teacher Notes:**

The aim of this activity is to create a novel way of exploring transformations applicable to parabolas. The activity is not designed to develop an understanding of these transformations, rather a memorable experience focusing on the standard form for transformations. Our brains are more likely to remember events that are novel, so the activity becomes the memory cue. Beyond transformations, the activity also broadens student coding experience in an interesting way. Transformations parallel to the y-axis represent an opportunity for students to repeat what they have iust learnt to code.

In challenge 2, students incorporate dilations. Students should either set a default value for 'a' at the start of the program or put this loop first to avoid trying to transform a function where 'a = 0' ... no longer a parabola!

An extension might include doing reflections in both the x and y axis using corresponding movements of the micro:bit.

# Let's Get Moving

Equipment and set-up checklist:

✓ TI-Nspire CX II with Micro:bit Python module

✓ Micro:bit & Calculator to Micro:bit cable

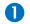

Start a new document and insert a Python program.

Name: Micro

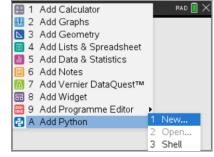

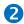

Import the Micro:bit and TI System modules.

Menu > More Modules > BBC micro:bit > from microbit import\*

This instruction means that the micro:bit commands will be accessible from your Python program.

Menu > More Modules > TI System > from ti system import\*

Some of the variables collected in the Python program need to be made accessible to the calculator's environment.

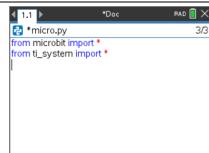

Texas Instruments 2023. You may copy, communicate and modify this material for non-commercial educational purposes provided all acknowledgements associated with this material are maintained.

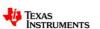

Authors: Peter Fox

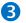

A while loop that can be halted by the "esc" (escape) key is useful when exploring and the loop conditions are yet to be determined. A pre-prepared instruction exists:

Menu > More Modules > TI System > while get\_key()!="esc"

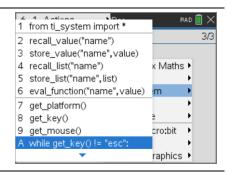

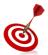

The Python programming tool on the calculator includes some handy navigation tools. The TAB key can be used to jump from one user input component to another within commands. If there are no more user input components, the TAB key will jump to the end of the line.

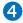

We're ready to start capturing data from the accelerometer and displaying the results on screen.

#### Menu > More Modules > BBC micro:bit > Sensors > Accelerometer

Select the x axis option: x=get\_x() and store as: xa To see the values, use the print() command:

Menu > Built-ins > I/O > print()

Put xa in the print command and run the program.

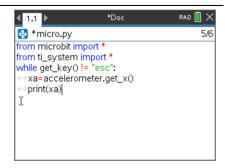

#### Question: 1.

Run the program and explore what happens when you tilt the micro:bit in different directions.

a) What range of values can you obtain for xa?

Answer: -1024 to 1024. Students may not see the entire range, depending on how accurately the move the micro:bit, certainly they should see values very close to 1000.

b) Which axis on the micro:bit is responsible for changing the xa values?

Note: The accelerometer is very sensitive, any movement will likely cause change, focus on the most significant changes.

Answer: Students should use a diagram here to show the axis.

c) Suppose you want the values of xa to vary between -10 and 10, suggest ways this could be achieved whilst maintaining the full range of movements for the micro:bit.

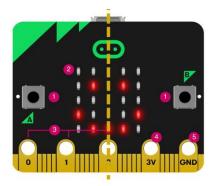

**Answer**: Students could use: xa = xa / 100 to get very close, alternatively they could use: xa = 10xa/1024 to get a more precise answer.

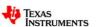

# **Acting on Data**

0

The adjustment to the range of values for the variable 'xa' need to be made within the loop. Put the conversion immediately prior to the print(xa) statement and run the program to check the output.

xa = xa/\*\*\* [Replace the \*\*\* with your conversion factor.]

**Note**: The conversion shown opposite will NOT achieve the desired outcome. Use your conversion value!

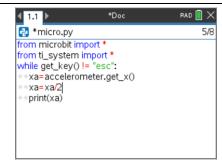

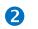

The 'xa' variable collected in Python needs to be transferred to the other applications in the calculator. This needs to occur within the "While" loop:

Menu > More Modules > TI System > store\_value("name",value)

Name = Variable name in the calculator environments.

Value = Python variable name.

In this example, 'xa' will be stored to 'h' and accessible from the calculator environments. **Run your program**. You won't notice any difference; however, 'h' will now have a value which is critical for the next step!

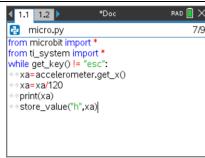

3

You should now be in the Python Shell (Page 1.2). Insert a Graphs Application, (Page 1.3) and graph the following function:

$$y = (x - h)^2$$

When you enter the function, you should notice that the 'h' is bold, signifying it has already been defined, courtesy of your "micro" program.

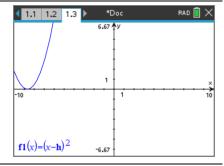

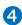

Navigate back to the Python Shell (Page 1.2) and press:

This is a short-cut to combine or group pages 1.2 and 1.3 onto one page. The two applications: Python Shell and Graphs should now be visible. We want to focus on the Graph application, press:

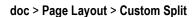

Move the divider to the left to make more of the Graph application visible.

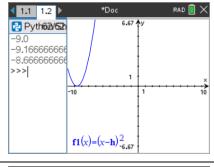

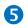

We are now ready to run the Python program again. The calculator focus may be on the Graphs application, to shift focus press: Ctrl + Tab, this is similar to Alt + Tab in the Microsoft Windows™ environment.

To run the program press:

#### Menu > Tools > Run

Select the micro program and start moving the micro:bit! When you're done exploring, press "esc" to exit the loop and therefore end the program.

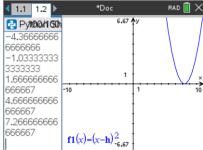

## Question: 2.

What happens to the graph when the micro:bit is tilted?

**Answer**: The graph moves left / right, depending on how much the micro:bit it tilted.

Texas Instruments 2023. You may copy, communicate and modify this material for non-commercial educational purposes provided all acknowledgements associated with this material are maintained. Authors: Peter Fox

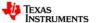

### Question: 3.

Edit the conversion line in your program: xa = xa / ... so that it reads: xa = int(xa / ...) including your conversion factors and run the program again. What does the "int()" command do to the numbers?

**Answer**: The "int" command changes decimal (floating point) into whole numbers (integers). This makes the movement (transformation) of the parabola easier to monitor.

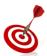

The equation label can be moved away from the equation (or hidden) so that it is not moving with the graph.

To display the value of 'h', select the graph and press Ctrl + Menu, select Attributes, navigate down to "Label Parameters" and select the option to "Show Values".

# **Challenge:**

Edit your Python program, using the same loop, capture data for the acceleration in the Y direction. Apply a suitable scale factor and transfer this measurement to a calculator variable: 'k'. Run your program to ensure k has a stored value, then change your graph to:

$$y = (x - h)^2 + k$$

Run your program and answer the following question:

### Question: 4.

What happens to the graph when the micro:bit is tilted now?

**Answer**: The graph can be translated left/right (tilting along the x axis) or translated vertically (tilting along the y axis).

# **Challenge 2:**

Another transformation needs to be created, however the 'z' axis accelerometer is a little harder to control. The other transformation is referred to as a dilation, typically referenced as "a". Edit your Python program, and create a new loop so that the accelerometer can control the value of 'a' where 'a' is able to vary between -3 and +3 in increments of 0.25. Redefine your equation as follows:

$$y = a(x - h)^2 + k$$

Run your program and answer the following question:

## Question: 5.

What affect does 'a' have on the parabola?

**Answer**: 'a' dilates the graph (and can also cause the graph to reflect in the x axis if 'a' is negative.

### **Teacher Note:**

Students may use terminology like "wider" or "skinnier", this should be followed up and discussed. Other terms include 'stretched'. Why do mathematicians use specific terms like "dilation"? A dilation is a transformation that changes the size without changing the shape. Interesting discussion points include:

- "How wide is the graph?" A graph of  $y = x^2$  has a domain from  $-\infty$  to  $+\infty$ , how can it be 'wider'.
- Does the graph of  $y = \frac{1}{2}x^2$  have a lesser domain?
- Where else do we hear terms like 'dilate'? [Eyes is the most common response from students]
  Our pupils dilate, notice that they do not 'change' shape, they simply get bigger or smaller.

Authors: Peter Fox

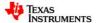

Texas Instruments 2023. You may copy, communicate and modify this material for non-commercial educational purposes provided all acknowledgements associated with this material are maintained.